## **Configure Insightly for Single Sign-On**

Configuring Insightly for single sign-on (SSO) enables administrators to manage users of Citrix ADC. Users can securely log on to Insightly by using the enterprise credentials.

## **Prerequisite**

Browser Requirements: Internet Explorer 11 and above

## To configure Insightly for SSO by using SAML:

- 1. In a browser, type <a href="https://login.insightly.com/User/Login?">https://login.insightly.com/User/Login?</a> and press Enter.
- Type your Insightly admin account credentials (Email Address and Password) and click Log in.

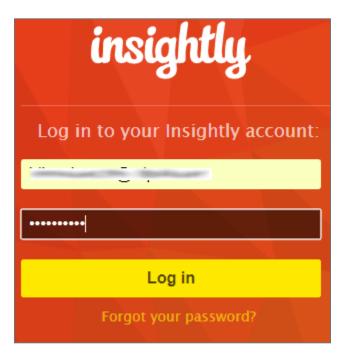

3. In the dashboard page, click the user account icon in the top-right corner and select **System Settings**.

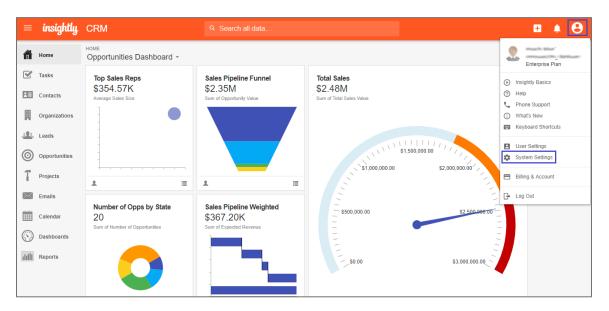

4. In the **System Settings** page, click **Single Sign-on** under **SECURITY**.

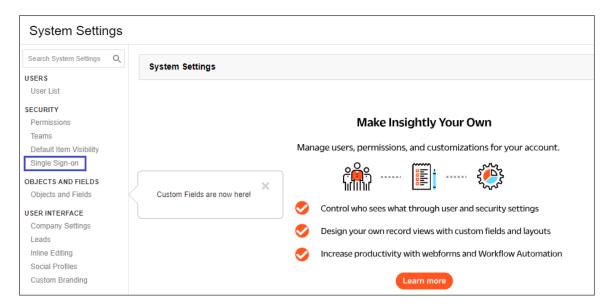

5. In the **SAML Single Sign-on Settings** tile, select the **Enable SAML Sign-on** check box and enter the details for the following fields:

| Required<br>Information  | Description                                                                                                    |
|--------------------------|----------------------------------------------------------------------------------------------------|
| Verification Certificate | Upload the IdP certificate. The IdP certificate must begin and end withBegin CertificateandEnd Certificate                                                          |
|                          | <b>Note:</b> The IdP metadata URL is provided by Citrix and can be accessed from the link below. The link is displayed while configuring SSO settings for your app. |
|                          | https://gateway.cloud.com/idp/saml/ <citrixcloudcust_id>/<app_id>/idp_metadata.xml</app_id></citrixcloudcust_id>                                                    |
| Upload Metadata          | Upload the IdP metadata file.                                                                                                    |
|                          | <b>Note:</b> The IdP metadata URL is provided by Citrix and can be accessed from the link below. The link is displayed while configuring SSO settings for your app. |
|                          | https://gateway.cloud.com/idp/saml/ <citrixcloudcust_id>/<app_id>/idp_metadata.xml</app_id></citrixcloudcust_id>                                                    |

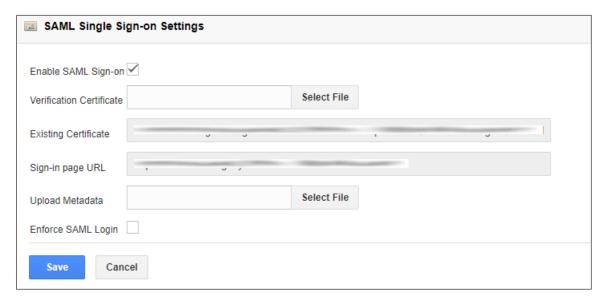

6. Finally, click **Save**.